## **Activating AspxFormsGen MVC 5**

Note: You need internet connection to activate AspxFormsGen MVC 5. You can install one (1) license of AspxFormsGen MVC 5 for up to 2 computers you own or use for work. You need one (1) license per developer and the license cannot be shared with other developers.

The first time you open AspxFormsGen MVC 5 Professional Plus edition you will be presented with an activation form right after the Splash screen as shown in Figure 1. You will not be shown the activation form when using the Express edition.

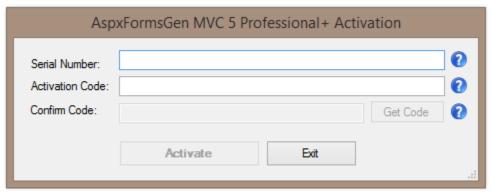

Figure 1 Activation Form

Enter the *Serial Number* and *Activation Code* we provided you in the respective text boxes. The *Serial Number* and *Activation Code* contains dashes "-", make sure to include these dashes when entering them. Then click the *Get Code* button to get the *Confirm Code*. See Figure 2.

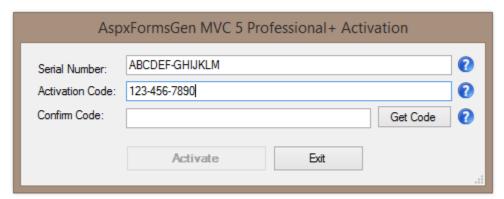

Figure 2

The *Confirm Code* will be sent via email to the original purchaser's email address we have on file. When the *Confirm Code* is sent, a pop up message will show as seen in Figure 3. Click the OK button.

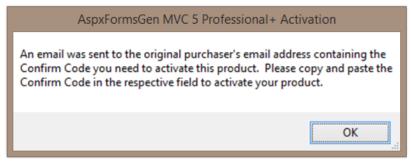

Figure 3 Confirm Code Sent

Enter the *Confirm Code* in the respective box and then click the *Activate* button.

| AspxFormsGen MVC 5 Professional+ Activation |                                |     |
|---------------------------------------------|--------------------------------|-----|
| Serial Number:                              | ABCDEF-GHIJKLM<br>123-456-7890 | 0   |
| Confirm Code:                               | MYCODE Get Code                | 0   |
|                                             | Activate Exit                  | .:: |

**Figure 4 Enter Confirm Code** 

If you enter an invalid *Serial Number*, *Activation Code*, or *Confirm Code* a warning pops up. When this happens, click the *Ok* button (See Figure 5), then re-enter the *Serial Number*, *Activation Code*, and *Confirm Code* Again.

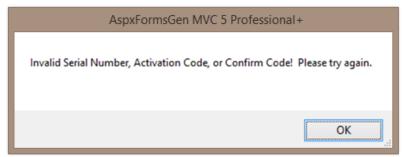

Figure 5 Invalid Serial Number, Activation Code, or Confirm Code

If you enter a valid *Serial Number*, *Activation Code* and *Confirm Code*, you will be presented with the main window of the application, see Figure 6. You will only see the activation form once. After that, you will always go straight to the main window.

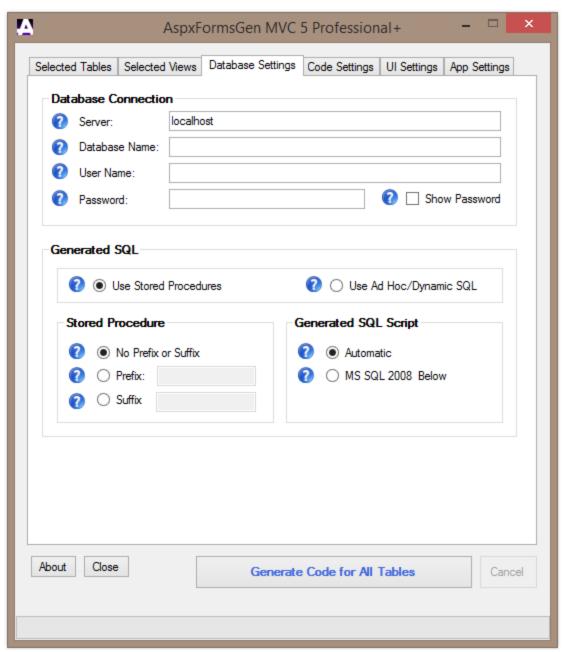

**Figure 6 Main Window** 

## A Simple Interface

To keep AspxFormsGen MVC 5 simple, there's only one main interface as shown in Figure 5. The main window consists of six (6) tabs.

- 1. **Selected Tables**: AspxFormsGen generates code from all the tables in your database by default. You can choose to generate from selected tables only from the Code Settings tab, and then select just the tables to generate from on this tab.
- 2. **Selected Views**: You can choose to generate from selected views only from the Code Settings tab, and then select just the views to generate from on this tab.

- 3. **Database Settings**: This is where you enter the database you want to generate code from and whether you want to generate stored procedures or dynamic SQL. This is probably going to be your most used tab.
- 4. **Code Settings**: You'll find a selection here on where to generate your objects from: all tables, all views, selected tables, or selected views. This is also where you set the web application name, the root directory where you want the web application to be generated, the namespace for your code, and most of all the language (either C# or VB.NET) you want the generated code to be in.
- 5. **UI Settings**: You can customize your own settings for the generated ASP.NET MVC Views here. You can choose themes for the JQuery UI controls. You can also select which MVC Views to generate and the MVC View's filename prefix to use for each MVC Views.
- 6. **App Settings**: These are application settings. Almost all generated code/MVC Views are overwritten every time you use AspxFormsGen MVC 5. However, you can choose not to overwrite some key files from here. You can also reset all settings to its original default from here.

That seems like a lot of features, you're probably asking "where's the One Click feature?" Since AspxFormsGen MVC 5 remembers the last settings you used such as, e.g. server, database name, directory, namespace, language etc., the next time you open AspxFormsGen MVC 5, you can just click the Generate... button, that simple.

## **A Quick Tour**

Let's learn how to generate ASP.NET 4.5 Web Forms, middle-tier, and data-tier codes using AspxFormsGen MVC 5. **We're going to use** *Microsoft's Northwind database* for this demo. Please Google and download it. Or you can use your own database; just follow the steps shown below.

1. Click the "Generate Code for All Tables" button. Notice that an error pops up showing us the required fields to fill. See Figure 7.

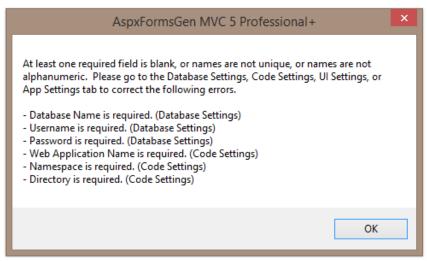

Figure 7 Error Message

2. Click the OK button to close the pop up. Go to the *Database Settings* tab and start filling the required fields. Do the same in the *Code Settings* tab. See Figures 8 and 9.

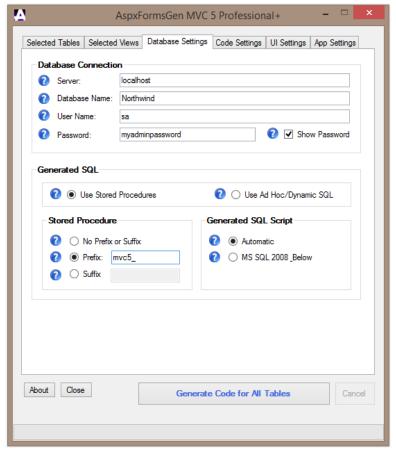

**Figure 8 Database Settings Tab** 

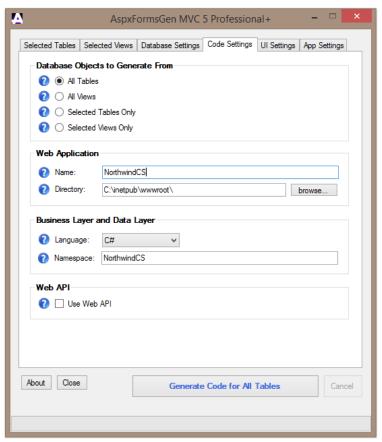

**Figure 9 Code Settings Tab** 

- 3. You can see the descriptions of each of these fields in the *Complete Guide* tutorial. For now, simply hover over the *Question Mark* image if you need information from the respective fields.
- 4. Click the "Generate Code for All Tables" button. AspxFormsGen MVC 5 will start generating objects. See Figure 10.

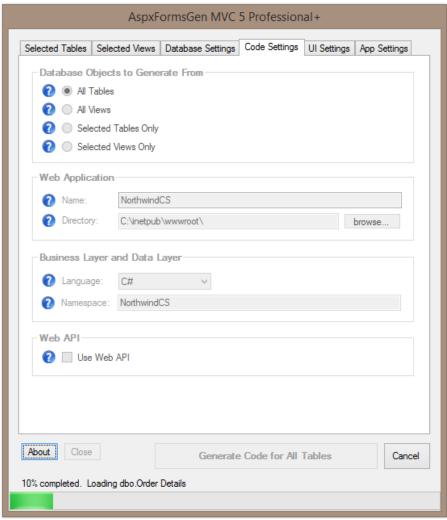

Figure 10 Generating Code

5. Wait for a few seconds. When AspxFormsGen MVC 5 is done generating objects, a message pops up. See Figure 11.

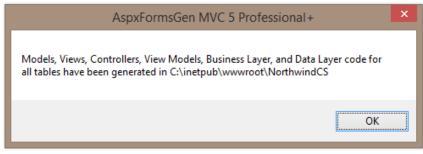

**Figure 11 Done Generating Objects** 

6. Click the *OK* button to close the message. Then close AspxFormsGen MVC 5 by clicking the *Close* button.

7. We're not going to go into any details on how to operate MS SQL Server Management Studio, but if you want to see the generated Stored Procedures, fire up MS SQL Server Management Studio, versions 2000, 2005, 2008, 2012, or 2014 then click on the *Stored Procedures* node of your respective database, for this example the *Northwind* database, you will see a list of generated stored procedures. See Figure 12.

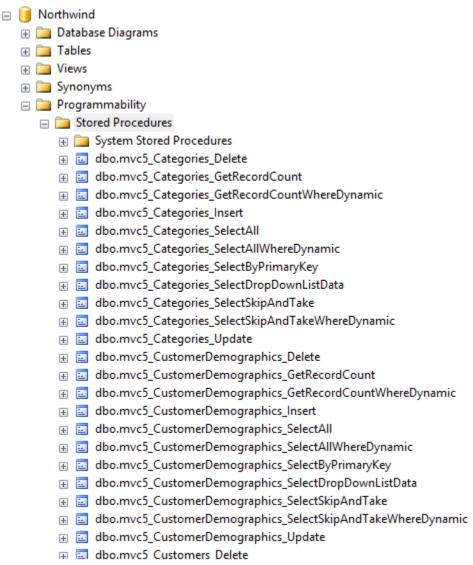

**Figure 12 Generated Stored Procedures** 

8. To view the generated web application, simply go to the directory you specified from the *Code Settings* tab of AspxFormsGen MVC 5. You will see a list like the one shown in Figure 13.

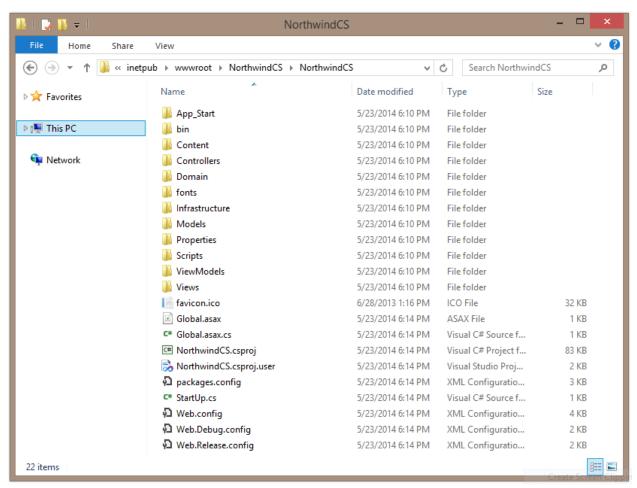

Figure 13 Generated MVC Web Application

9. To see the generated web site in action, fire up Visual Studio 2013. From the *File* menu click *Open Project* as shown in Figure 14.

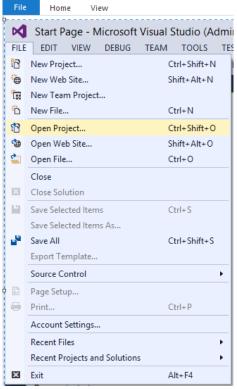

Figure 14 Visual Studio 2013, Open Project

10. Go to the web app directory, and then click the Solution File (.sln). See Figure 15.

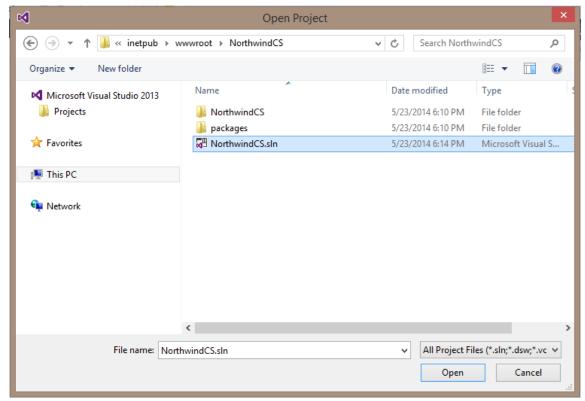

**Figure 15 Generated Web Application** 

11. Run Visual Studio by pressing F5. You will see a list of all the generated ASP.NET MVC 5 Objects (models, views, controllers, view models, etc). See Figure 16. You can click any link to preview the functionality of each of the generated web form. However, we're not going to discuss this in this tutorial. Please see the *Complete Guide* tutorial for more information.

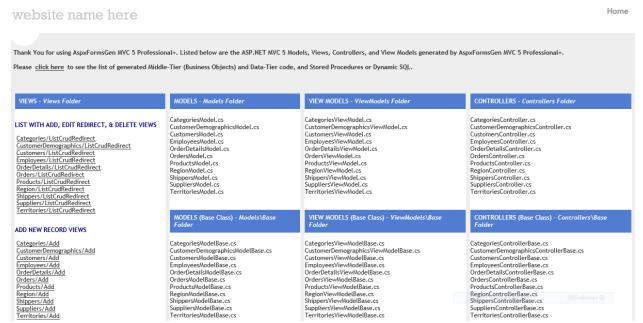

Figure 16 List of Generated MVC Objects

12. When you click any of the links you are redirected to that specific page as seen in Figure 17. Play around to see the functionality of each web page.

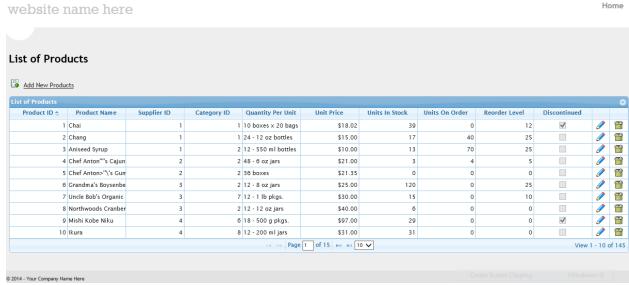

Figure 17 Sample Generated MVC View

13. Go back to the List of Generated MVC Objects page (Figure 16). Click the link where it's directing you to go to the List of Generated middle-tier classes, data-tier code, and stored procedures (or dynamic SQL classes). See Figure 18. We're not going to discuss this in this tutorial. Please see the *Complete Guide* tutorial for more information.

website name here

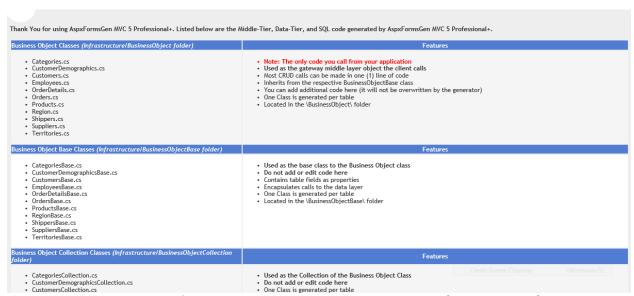

Figure 18 List of Middle-Tier, Data-Tier, and Stored Procedures (or Dynamic SQL)

14. Close the web page and go back to Visual Studio 2013. The generated middle-tier and data-tier classes can be found under the *Infrastructure* folder. Please see Figure 19.

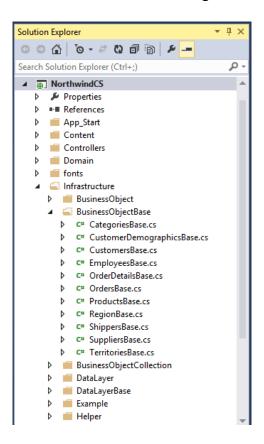

Figure 19 Middle-Tier and Data-Tier Classes Under Infrastructure Folder

Note: Some features shown here are not available in the Express Edition.

End of tutorial.